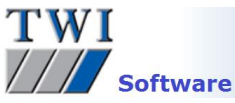

# **Downloading, Installing and Registering TWI's CrackWISE Software**

Please note you will need to be logged in as an Administrator to install this software.

### **1 Contents**

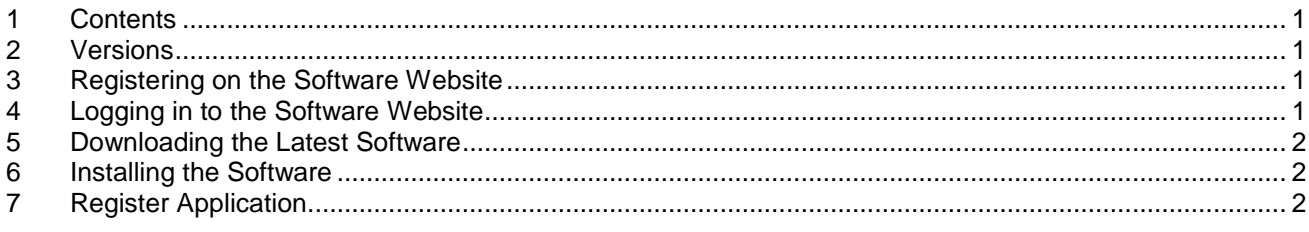

## **2 Versions**

This document covers the installation procedure for CrackWISE 5.0**.19770**

#### **3 Registering on the Software Website**

**I**f you have already done so, proceed to Step 4

- Open the TWI software website [www.twisoftware.com](http://www.twisoftware.com/) and click on the **Register** button.
- Complete the registration information and click on the **Submit** button. The login details required to access the software downloads will be sent to the email address you supply on this form.

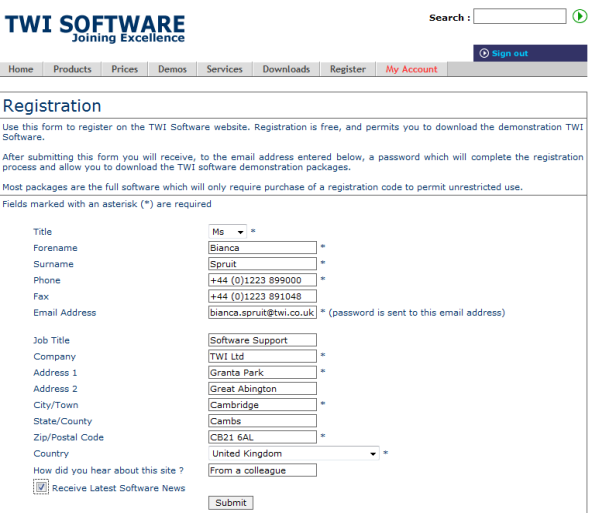

#### **4 Logging in to the Software Website**

- Now type www.twisoftware.com into your internet browser address bar and hold your mouse over the **Downloads** button to view the drop down menu. Click on **CrackWISE**.
- Enter the Username and Password supplied in your email and click **Sign in**. The password is case sensitive.

If you have problems logging in, it is usually due to one of the following:

- A misspelling of the User Name or Password. **Remember** your username is the email address you entered onto the registration form.
- Using the wrong case for the letters in the password.
- A space at the beginning or end of the password.

If you still have problems after checking these, please contact [support@twisoftware.com](mailto:support@twisoftware.com)

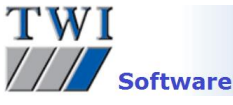

If the user ID and password are correct, the website will display the **Download – CrackWISE** page.

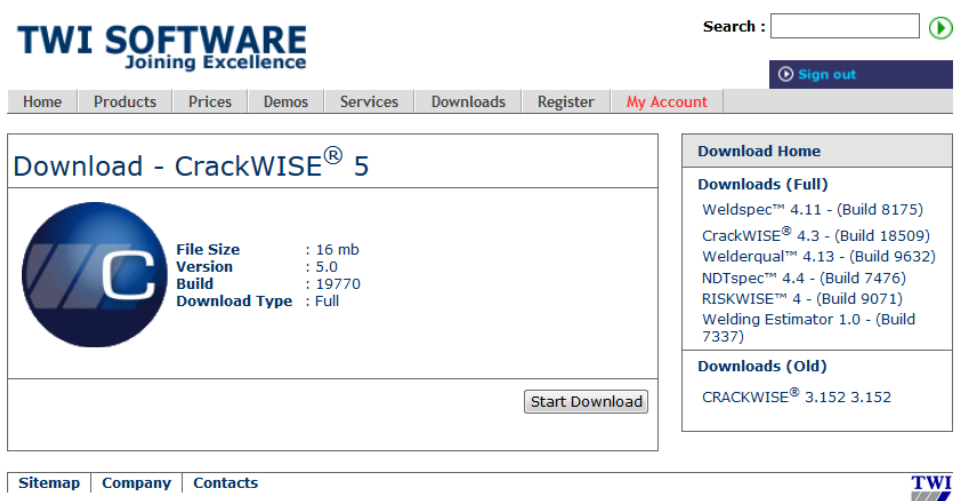

### **5 Downloading the Latest Software**

- Click on the **Start Download** button
- The system then displays options to **Run** or **Save** the installation program. If you select **Save**, you will be prompted to enter a location to save the installation program to. Don't forget the location. It is advised you do not save to desktop as the file could be confused with the actual program icon after installation. Once the file has downloaded, select to **Run** it, or navigate to where the file was saved and double-click on it. On selecting **Run** your pc may display a security warning. Select **Yes**, **Run** and/or **Allow** to proceed.

#### **6 Installing the Software**

- Click **Next** on the first screen then click in the box to confirm that you accept the terms of the License Agreement. Click on **Next**.
- Next is the Destination folder. You can accept the default folder or choose your own folder location to save the program to. If in doubt choose the default. Click **Next**, and **Install**.
- A security warning may appear. Select **Yes**, **Run** and/or **Allow** to proceed, and finally **Finish**.

# **7 Register Application**

There will now be a program icon on your desktop and a program group **TWI Software** in the **Start** menu. When you open the program from one of these locations without registering, the software will open in demonstration mode. This restricts the available functions of the software.

Once the software has been paid for, to activate full working mode, the software should be registered as follows:

- Make sure the CrackWISE user is logged into windows to register the software.
- Double-click on the **CrackWISE** icon to open the program
- Enter your name and organization name into the boxes provided.
- If you already have a license click on the blue link **I already have a license** at the bottom of the screen and click **Browse** to navigate to the location of your license file and click on **Open** and **OK.**
- If you do not already have a license you will need to enter your serial number into the box provided. You should have received this in an email when you bought your CrackWISE license. Go to this email, highlight and copy the code. Return to CrackWISE and paste the code into the **Serial Number** box and click on **Register**.
- You will now be requested to activate your software. To activate online click on **Continue** and activation will happen automatically. To activate by phone or email, select this option and click on **Continue**.

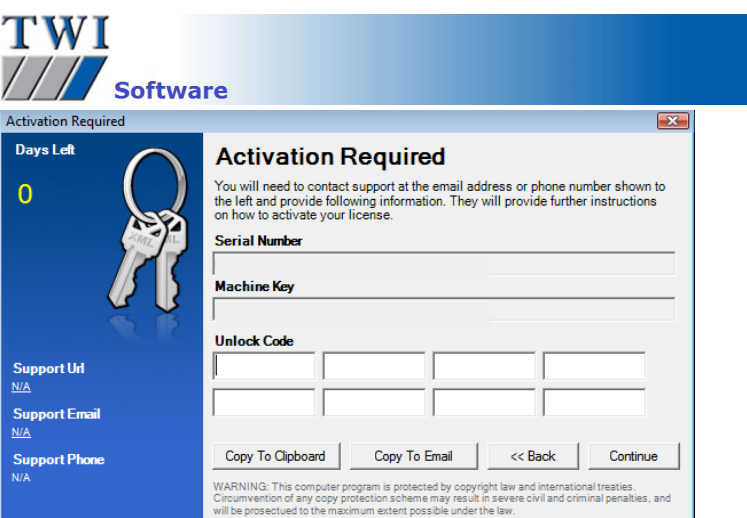

 Click on the **Copy to Clipboard** button if you want to paste the codes into your own email program, or the **Copy to Email** button to open an outlook email with the codes inserted. Add your **user name**, **customer name**, and name of the program '**CrackWISE'** to the email, click on **Send** and the email will be sent to [support@twisoftware.com.](mailto:support@twisoftware.com)

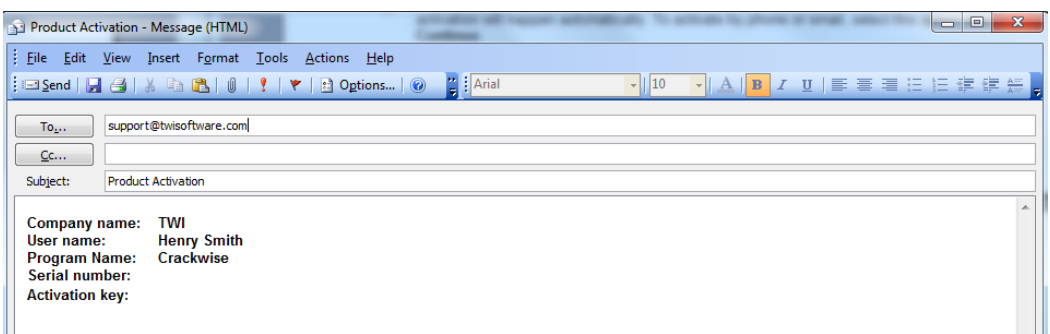

- Alternatively call TWI on +44 (0)1223 899000 and ask for software support.
- You will receive an unlock code which should be copied and pasted into the **Unlock Code** boxes and click on **Continue**. If you have any problems activating the software, check that the codes you gave to and received from TWI support match the codes you are using.

Please note CrackWISE is available for stand alone use only and not for use across a network.

If you have any problems with any of the above, see the program's **Help** system or contact software support on [support@twisoftware.com](mailto:support@twisoftware.com) or +44 (0)1223 899000.